# **PROCÉDURE D'UTILISATION**

# **GUICHET – DEMANDE DE CARTES**

Pour lancer « Guichet – Demande de cartes », insérer l'adresse suivante dans votre navigateur préféré : https://guichet.asstsas.com

## ACCÈS À VOS INFORMATIONS

1. Entrer votre nom d'utilisateur.

*Votre nom d'utilisateur correspond au numéro figurant sur votre carte, composé de 4 lettres minuscules (trois premières lettres de votre nom ainsi que la première lettre de votre prénom), suivi des 3 chiffres précédant le tiret.* 

- 2. Entrer votre mot de passe. *Cette information vous a été transmise par courriel.*
- 3. Cliquer sur *« Connexion ».*

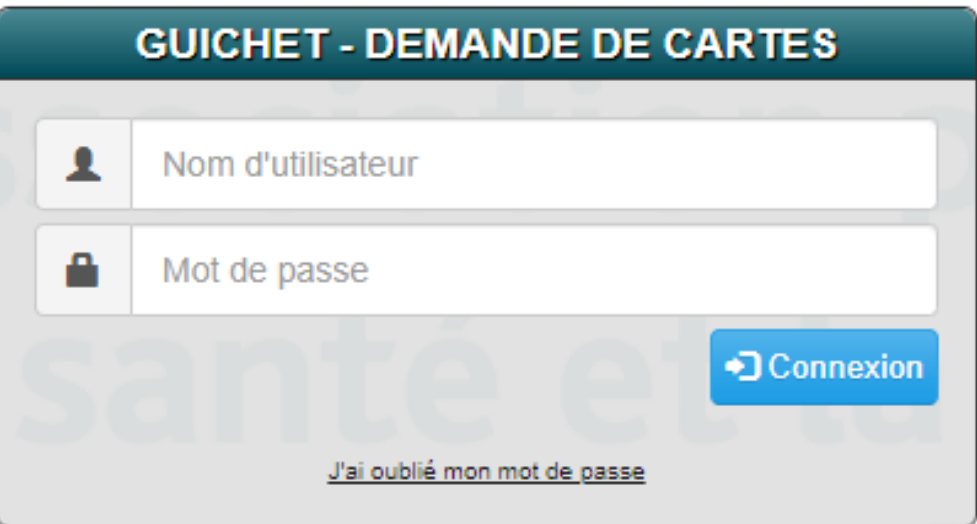

## SI VOUS AVEZ OUBLIÉ VOTRE MOT DE PASSE

- 1. Sur la page d'accueil, cliquer sur le lien *« J'ai oublié mon mot de passe ».*
- 2. Inscrire votre numéro de carte de formateur/moniteur.
- 3. Cliquer sur le bouton *« Demander un nouveau mot de passe »*.

*Une confirmation de la demande sera affichée et un courriel contenant votre nouveau mot de passe vous sera envoyé.* 

- 4. Cliquer sur le bouton *« Retourner à l'écran de connexion »*.
- 5. Suivre les instructions pour accéder à votre profil et modifier votre mot de passe.

## NOUVELLE DEMANDE

- 1. Cliquer sur l'onglet *« Sessions »*, puis sur *« Ajouter »*.
- 2. Remplir la boîte *« Informations sur les formateurs / moniteurs »*.

*Vos informations s'inscriront automatiquement.* 

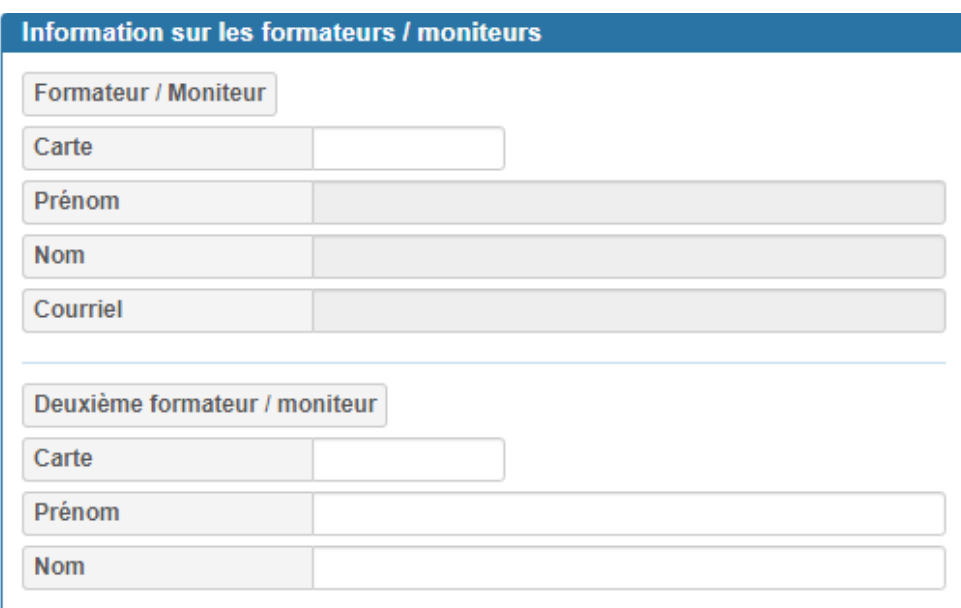

- Vérifier votre adresse courriel et faites les modifications, le cas échéant.
- Remplir la section « *Deuxième formateur / moniteur »* si nécessaire.
- 3. Remplir la boîte *« Identification de la session de formation »*.

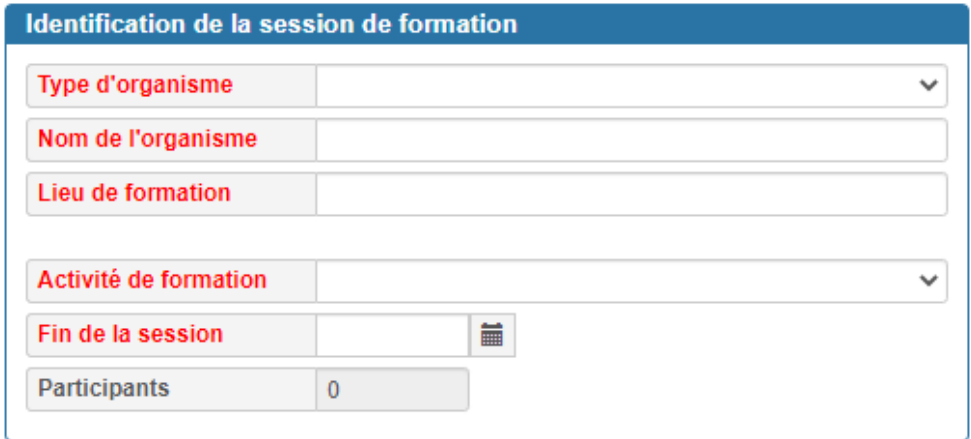

Sélectionner le type d'organisme.

Inscrire le nom de l'organisme.

*S'il s'agit d'une maison d'enseignement accréditée, choisir le nom de l'organisme dans le menu déroulant.* 

- Indiquer l'endroit où la formation a eu lieu.
- Choisir l'activité de formation.
- Inscrire la date de la dernière journée de votre formation.

*Celle‐ci ne peut pas être supérieure à la date du jour.* 

4. Remplir la boîte *« Information pour le traitement des cartes »* et tous les champs dans la section *« Adresse de livraison des cartes »*.

*La correspondance en lien avec cette demande de cartes sera envoyée à l'adresse courriel indiquée dans cette section, telle que la facture et les confirmations de traitement.* 

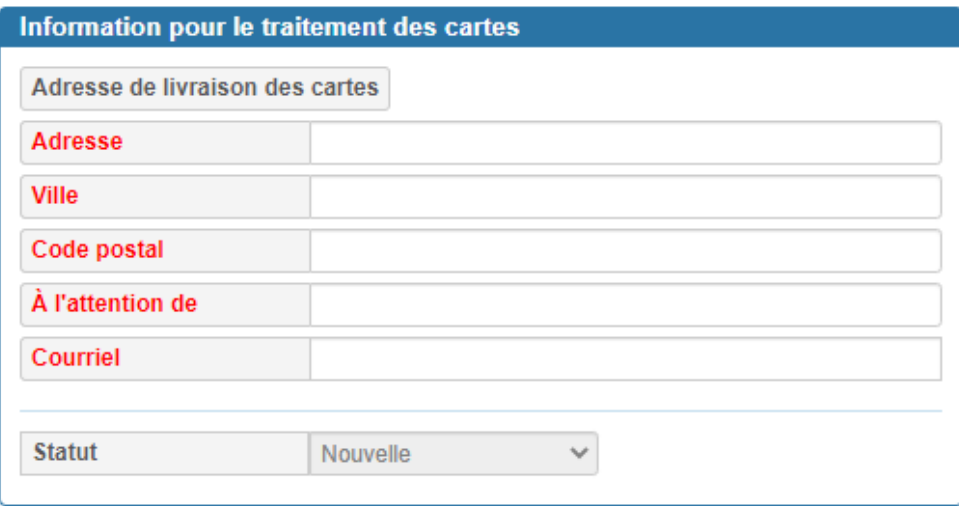

## AJOUT DES PARTICIPANTS

5. Cliquer sur *« Ajouter les participants »*.

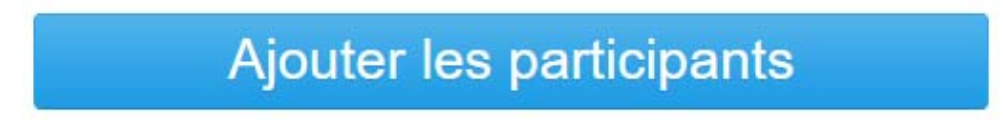

6. Remplir la boîte « *Identification du participant »*.

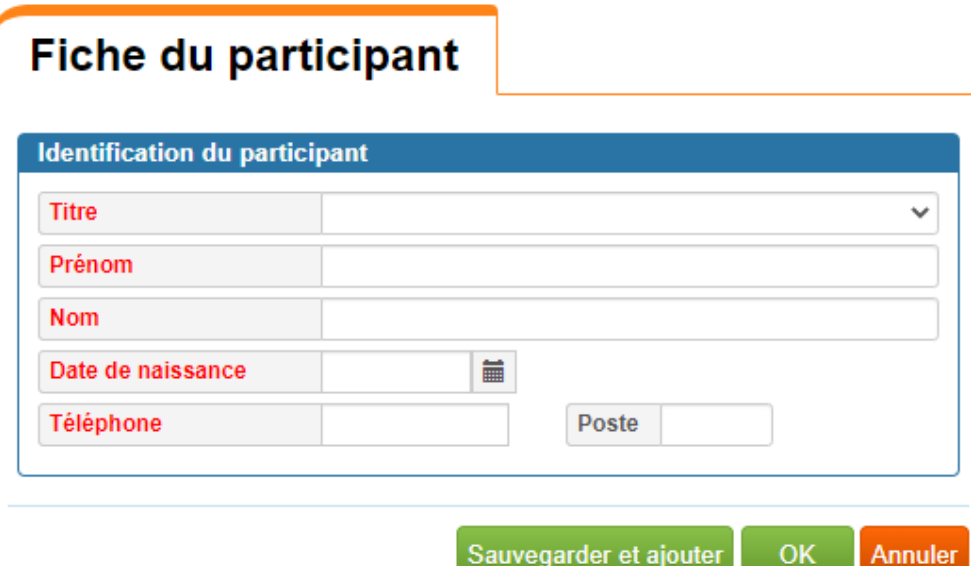

Remplir les champs demandés.

*Tous ces champs sont obligatoires et facilitent les recherches lorsqu'un candidat perd son attestation.* 

- Cliquer sur l'une des trois options suivantes :
	- o *« Sauvegarder et ajouter » : permet de sauvegarder les informations que vous venez de saisir et ajouter un participant supplémentaire.*
	- o *« OK » : permet de sauvegarder les informations que vous venez de saisir, sans ajouter de participant supplémentaire.*
	- o *« Annuler » : permet d'annuler les informations que vous venez de saisir.*

## VÉRIFICATION

Dans l'onglet *« Liste des participants »*, vous pouvez consulter les participants inscrits.

- Cliquer sur un des participants pour modifier la fiche de celui‐ci.
- Cliquer sur le bouton *« Ajouter »* pour faire une nouvelle inscription.
- Cliquer sur le bouton *« Supprimer »* dans la colonne *« Suppression »* pour retirer un participant.
- Cliquer sur le bouton *« Retour à la session »* pour accéder à la fiche de la session.

## SOUMETTRE VOTRE DEMANDE

7. Lorsque tous les participants sont inscrits, cliquer sur l'onglet *« Paiement »*.

*Les cartes seront émises au coût de 2 \$ par participant.* 

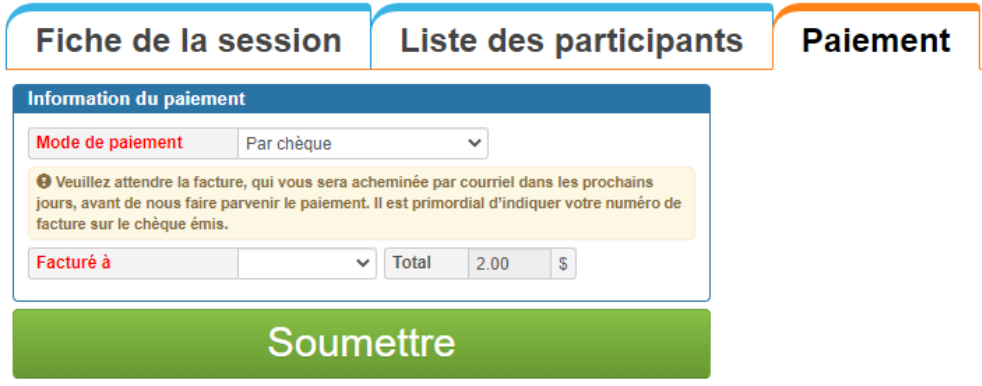

8. Indiquer, dans le champ *« Mode de paiement »*, de quelle manière la facture pour cette demande sera réglée (carte de crédit, chèque ou dépôt direct).

*Les informations concernant votre carte de crédit ne seront sauvegardées dans notre base de données que pour la durée de la transaction. Celles‐ci seront effacées automatiquement par la suite.* 

*Les paiements par carte de crédit sont acceptés avec un solde minimal de 5 \$* 

9. Indiquer, dans le champ *« Facturé à »*, à quelle attention nous devons produire la facture (individu ou organisme).

Veuillez prendre note que les cartes seront expédiées à la réception de votre paiement.

## MODIFIER VOTRE PROFIL

Vous pouvez modifier votre adresse courriel et votre mot de passe en tout temps.

- 1. Cliquer sur votre nom dans le coin supérieur droit de l'écran.
- 2. Choisir l'option *« Profil »*.

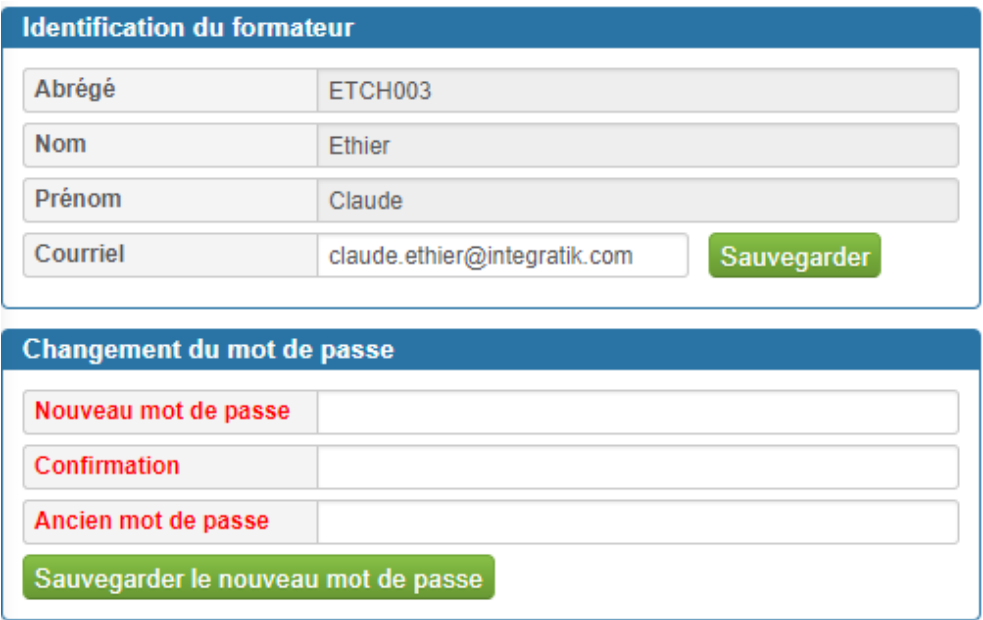

## AIDE EN LIGNE

Pour démarrer l'aide en ligne, cliquer sur ce symbole dans le coin supérieur droit de votre écran.

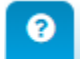

## SUPPORT

Pour joindre le support technique, pendant les heures normales de bureau, vous pouvez communiquer au 1 800 361‐4528, poste 246.

En tout temps, vous pouvez aussi communiquer par courriel à l'adresse support@asstsas.qc.ca.